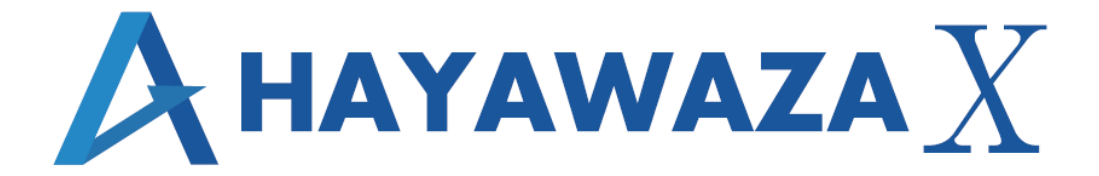

# ユーザマニュアル

# 日本 ICS 経理上手くんシリーズ版 処理手順

2024/02/22 株式会社 HAYAWAZA

# <span id="page-1-0"></span>1. 内容

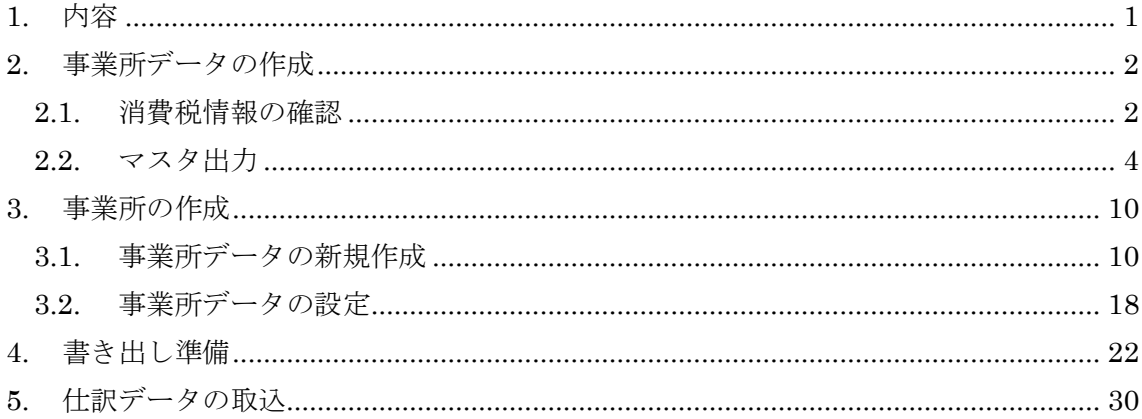

# <span id="page-2-0"></span>**2.** 事業所データの作成

#### <span id="page-2-1"></span>**2.1.**消費税情報の確認

HAYAWAZAⅩで事業所データの作成を行う前に、日本 ICS 経理上手くんシリーズで作成 する事業所の消費税情報の確認と、勘定科目、枝番(補助科目)、部門のマスタ出力を行い ます。

## ※日本 ICS 経理上手くんシリーズ版は弥生会計と違い自動連動は行いませんので、マスタ 登録を行わないとパターン登録を行う事が出来ません。

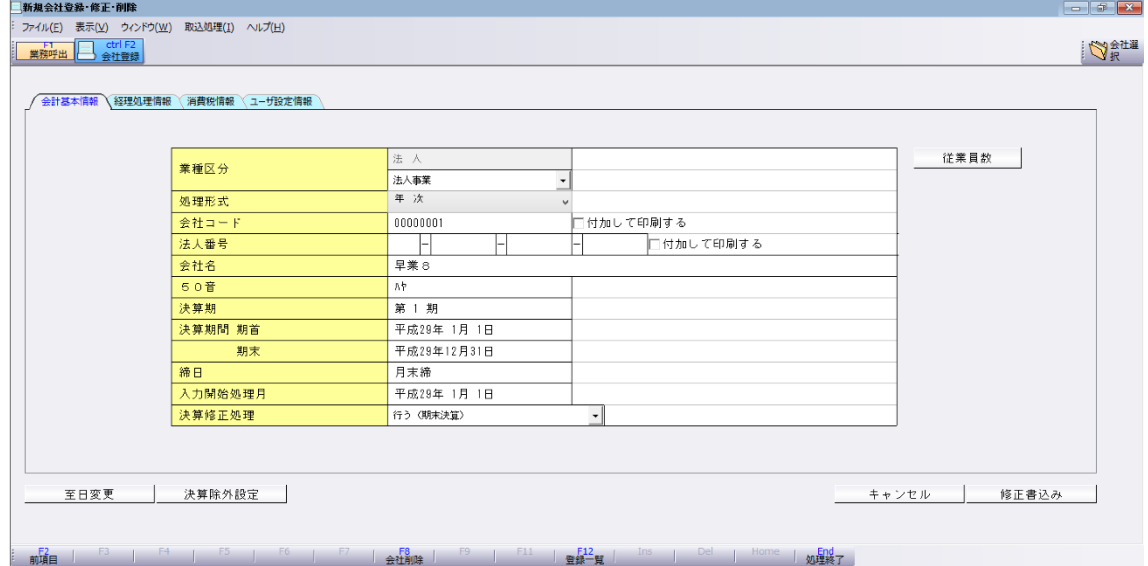

日本 ICS 経理上手くんシリーズで作成する事業所データを開きます。

消費税情報の経理方法の確認は「会社登録」を選択するとサブメニュー画面が表示される ので、「消費税情報」を選択します。

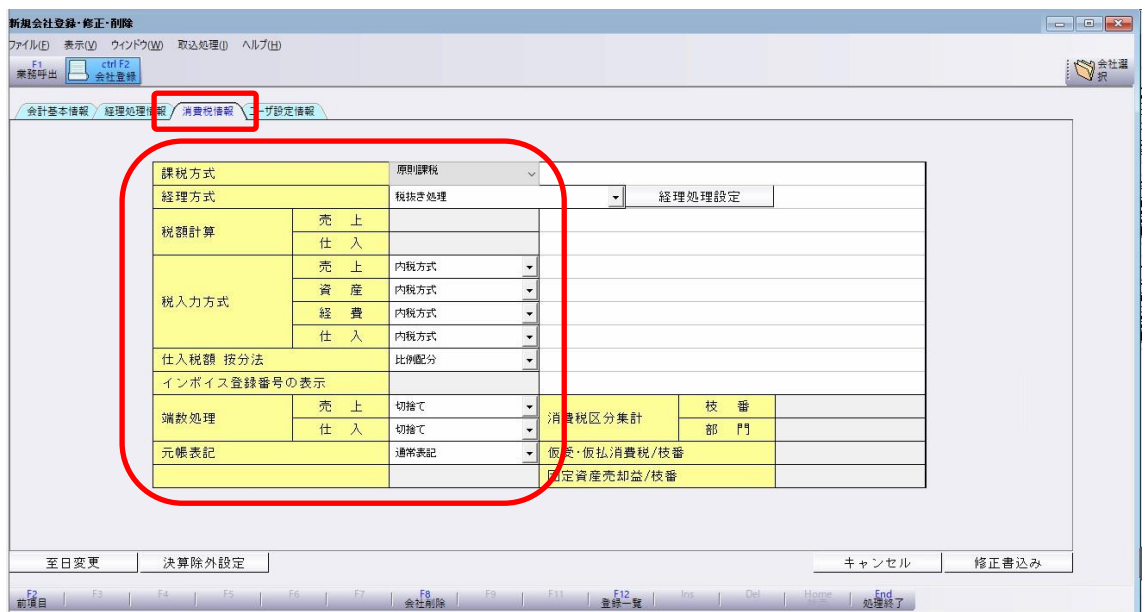

経理方法が表示されるので確認します。

※HAYAWAZAⅩで設定できる「税入力方式」、「端数処理」は 1 種類のみとなります。

HAYAWAZAⅩで設定する消費税情報は、

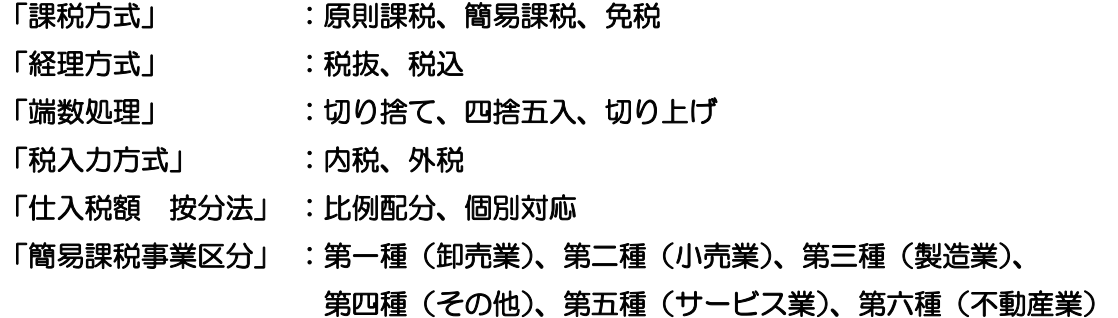

以上から該当するものを選択します。

消費税情報の確認が出来たら「勘定科目」、「枝番(補助科目)」、「部門」のマスタ出力を行 います。

#### <span id="page-4-0"></span>**2.2.**マスタ出力

勘定科目、枝番(補助科目)、部門のマスタの出力は「登録・入力」を選択するとサブメニ ュー画面が表示されるので、「科目設定・残高登録」を選択します。

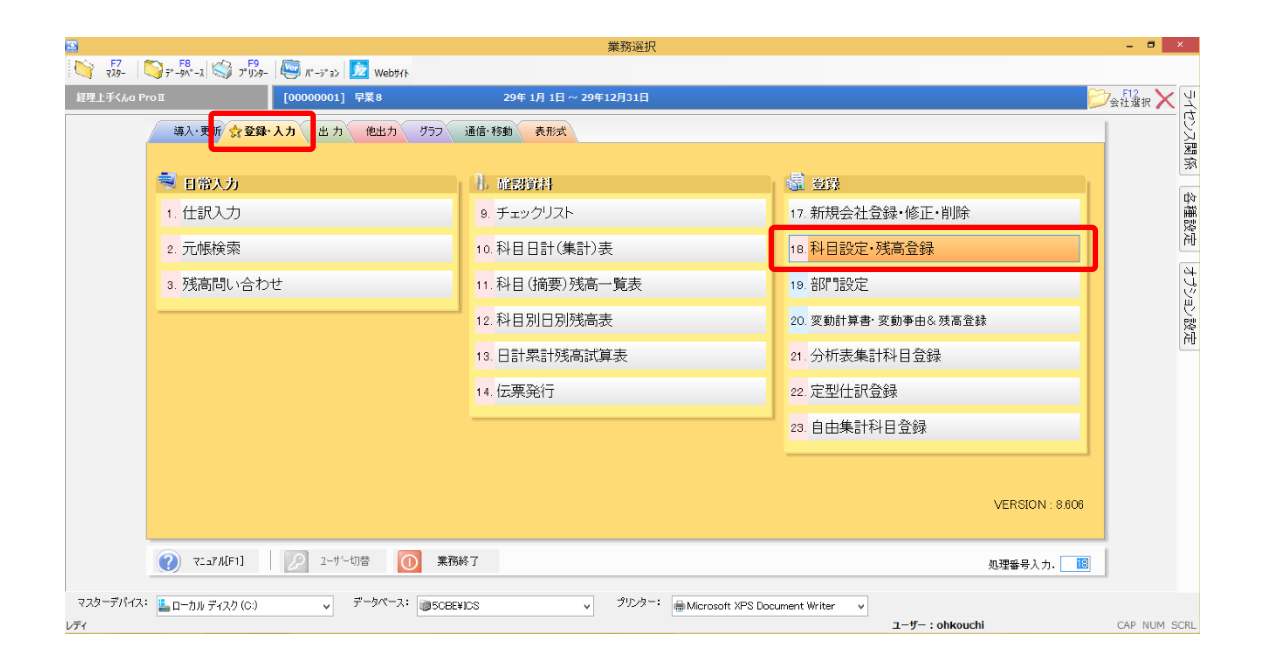

下記の画面が表示されたら以下の「科目設定・変更」項目を選択します。選択後下段にあ る「Excel 出力」を選択して下さい。

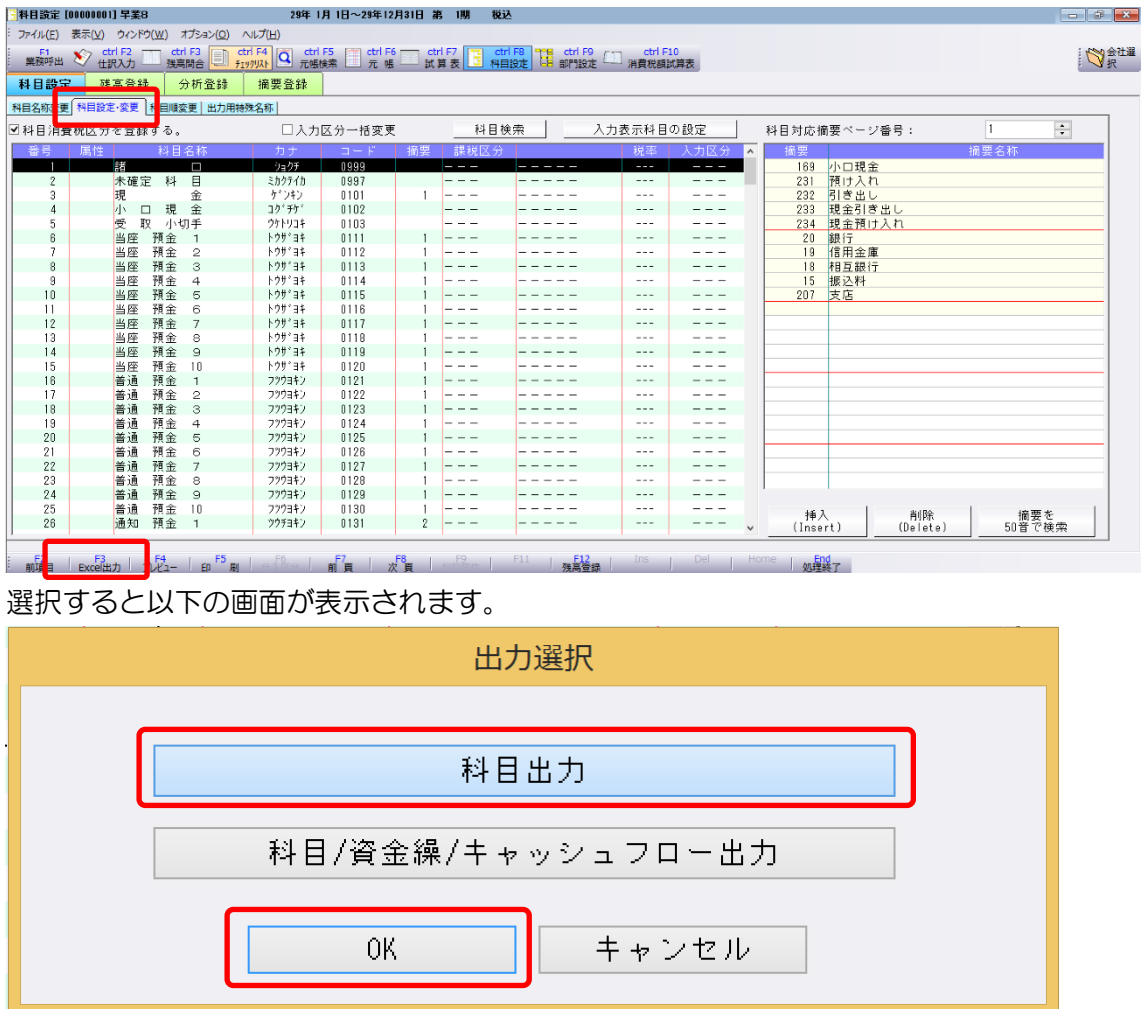

上記の画面では、「科目出力」を選択したら「OK」を選択してファイルに出力します。

枝番(補助科目)の出力は、以下の画面から行います。

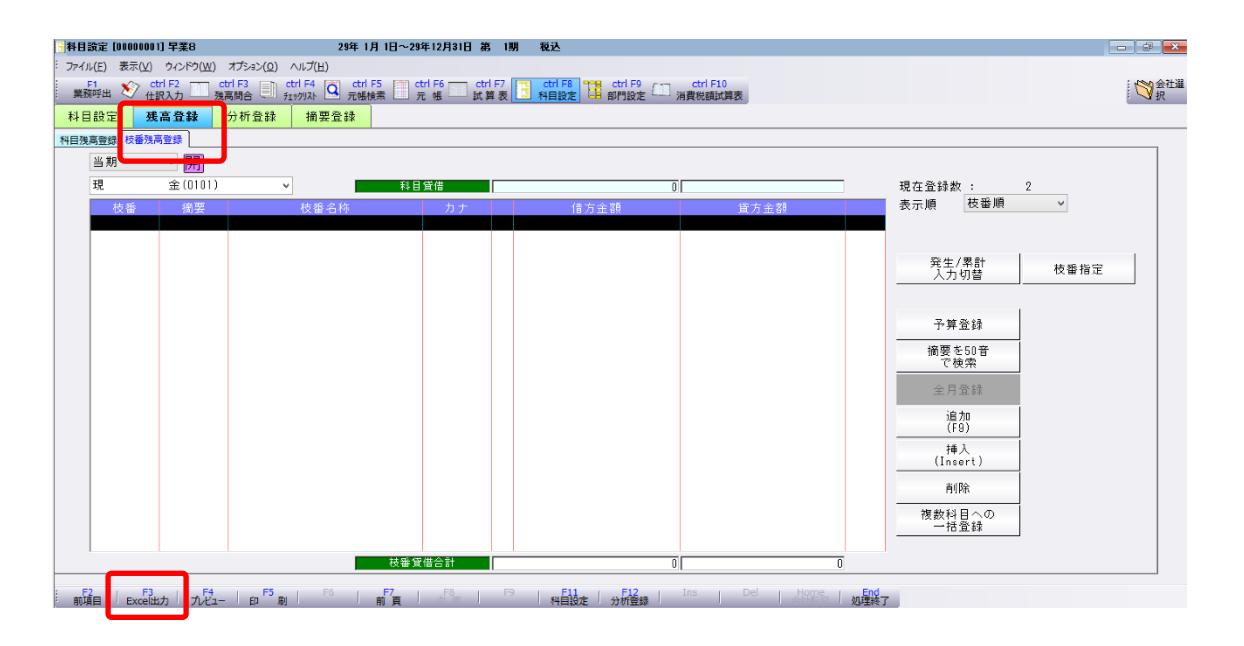

「残高登録」を選択して「枝番残高登録」を選択したら下段にある「Excel 出力」を選択し て下さい。選択すると以下の画面が表示されます。

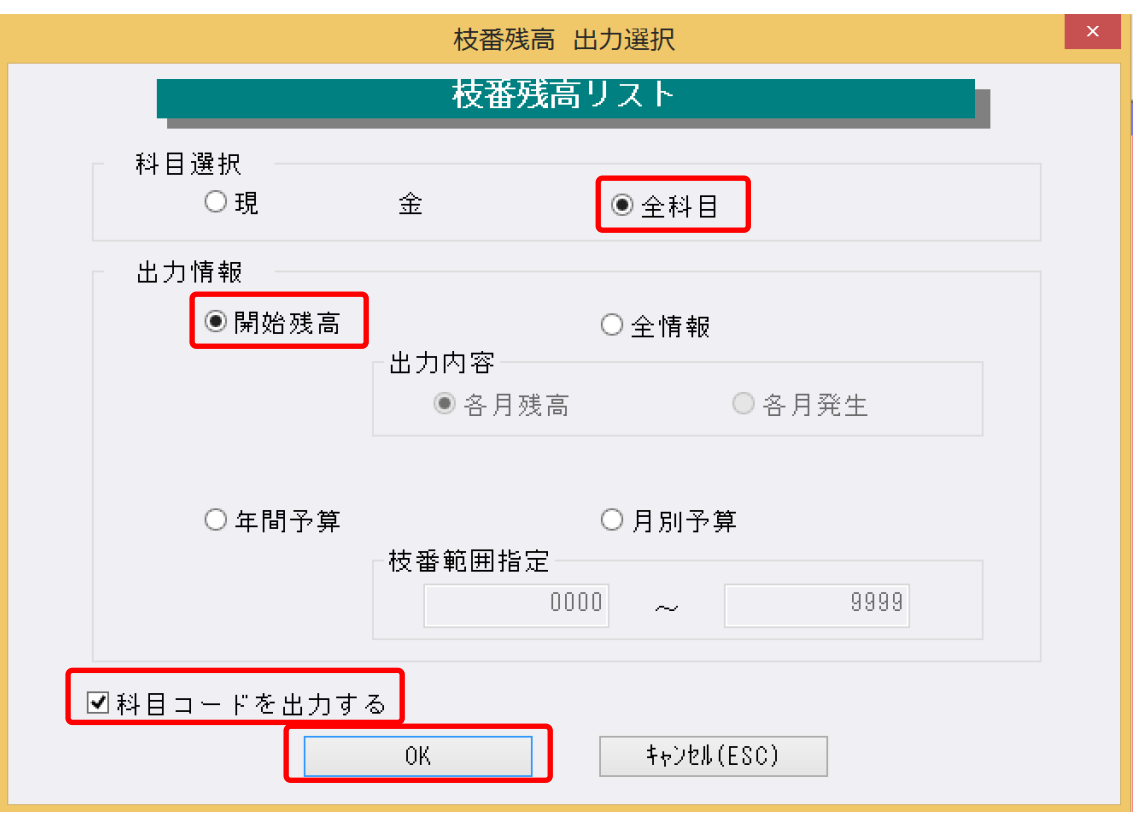

科目選択で「全科目」、出力情報で「開始残高」、「科目コードを出力する」を選択して「OK」 を選択してファイルを出力します。

部門の出力は、以下の画面から行います。

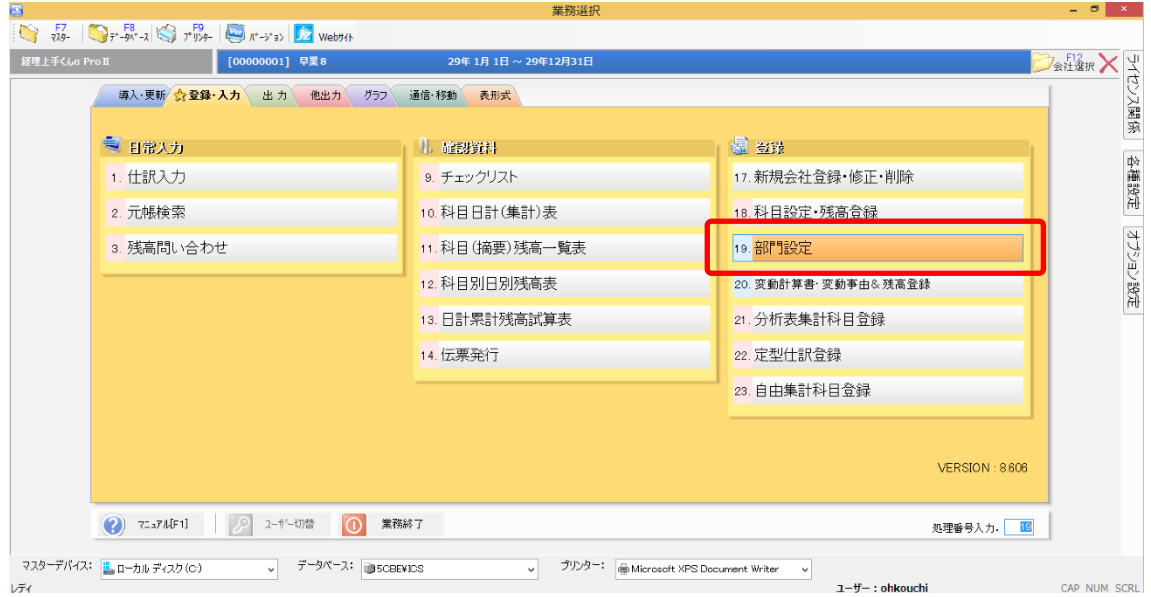

「登録・入力」を選択するとサブメニュー画面が表示されるので、「部門設定」を選択しま す。選択すると以下の画面が表示されます。

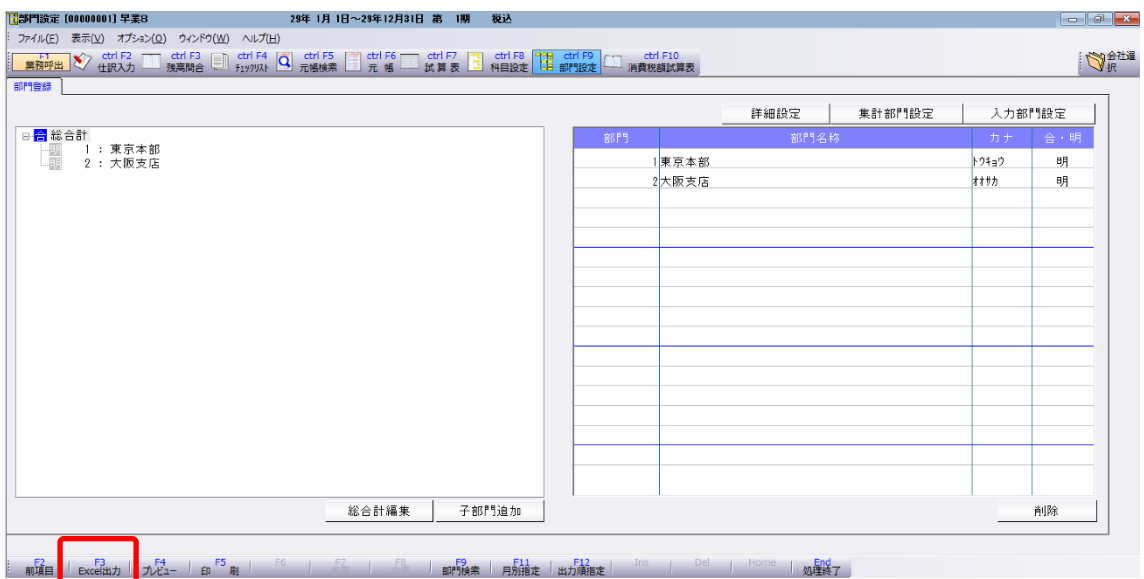

画面が表示されたら下段の「Excel 出力」を選択します。選択すると以下の画面が表示され ます。

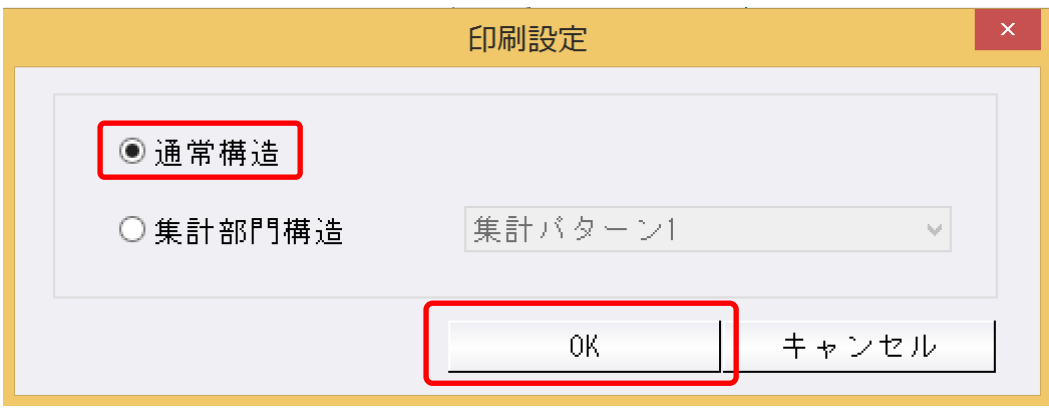

上記の画面で「通常構造」を選択して「OK」を選択してファイルを出力します。

## <span id="page-10-0"></span>**3.** 事業所の作成

#### <span id="page-10-1"></span>**3.1.**事業所データの新規作成

HAYAWAZAⅩを起動し、左上のタイトルバーが「日本 ICS 経理上手くんシリーズ」以外 の場合、会計ソフトの変更をします。

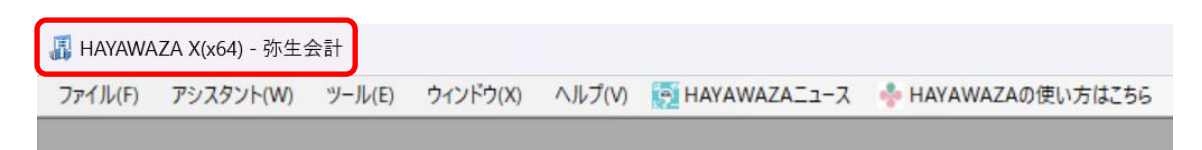

「ツール」の「会計ソフトの選択」で「ICS」→「日本 ICS 経理上手くんシリーズ」を選択し ます。

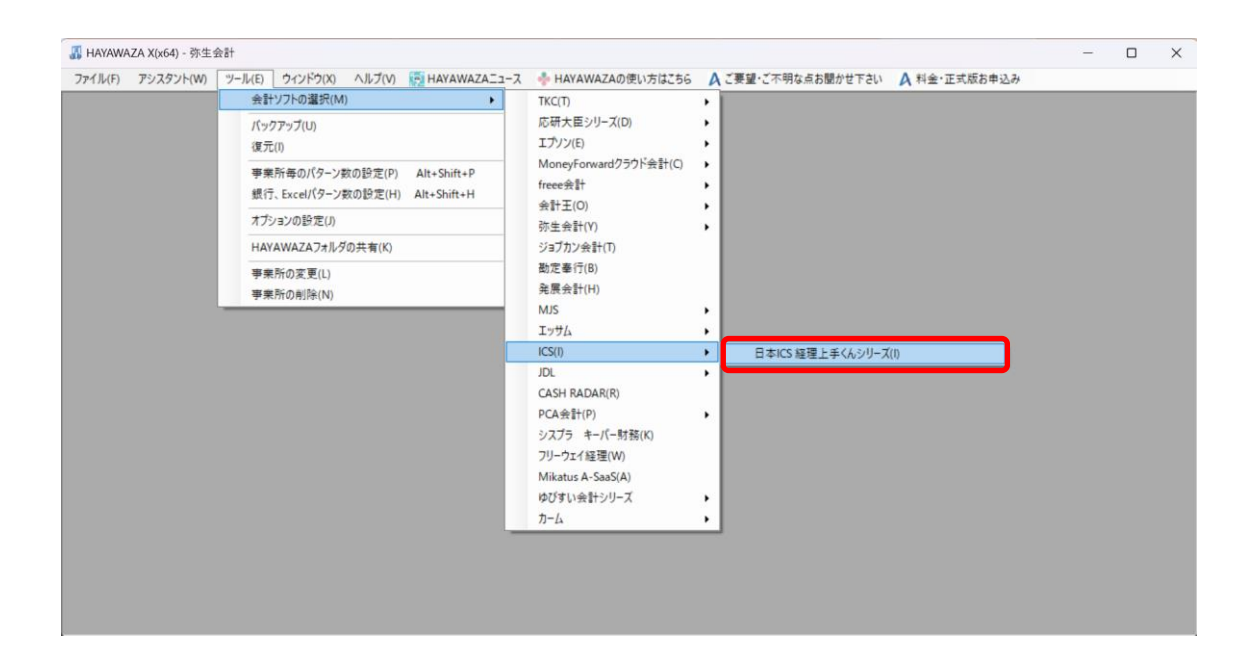

会計ソフトの変更を行うと、タイトルバーの表示が「日本 ICS 経理上手くんシリーズ」とな ります。

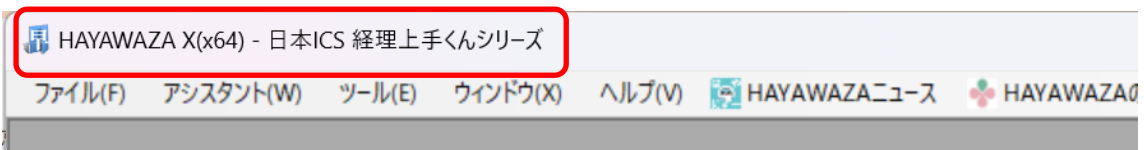

**Contract Contract Contract Contract** 

メニューの「ファイル」→「事業所の新規作成」をから事業所の設定を行います。

「事業所の新規作成」を選択すると、以下の画面が表示されます。

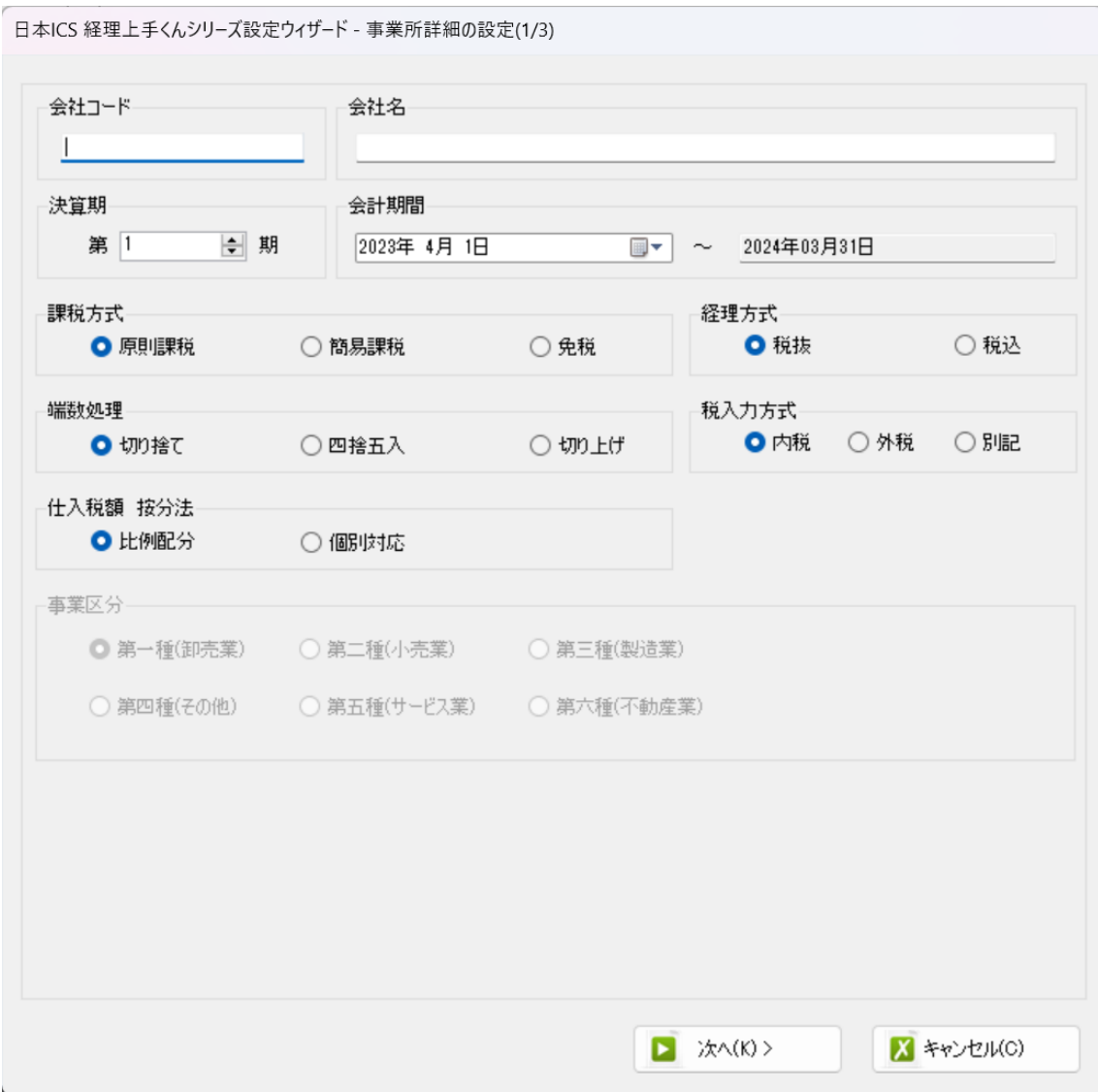

登録する会社コード、会社名、決算期、会計期間、消費税情報を設定します。 ※会社コードが正しく入力されていない場合、仕訳データの受入処理がエラーとなります。

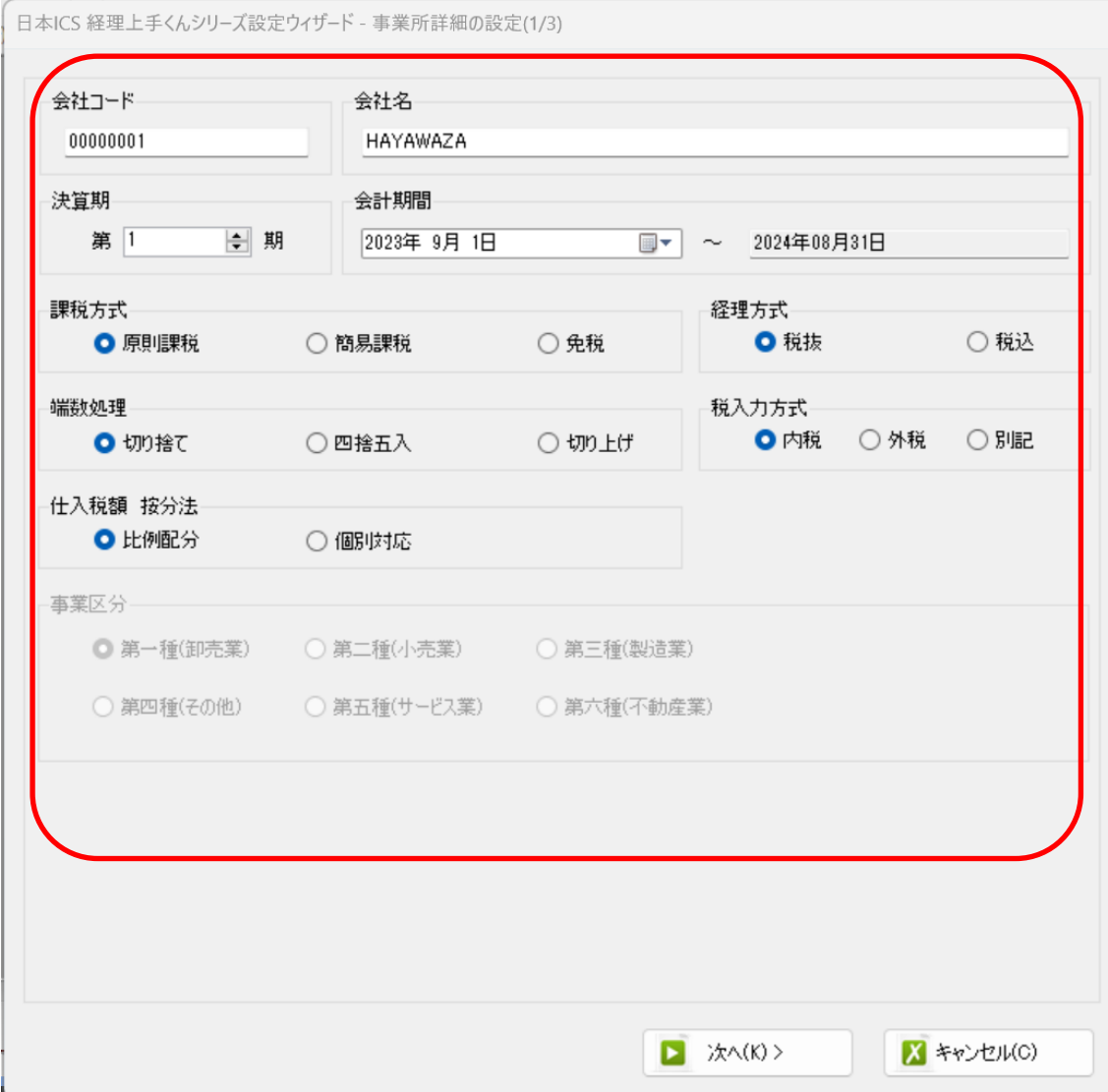

会社情報の設定が出来たら「次へ」を選択します。

下記の画面では、HAYAWAZAⅩで作成した事業所にパスワードを設定したい場合に設定 を行います。「管理者のパスワードを設定する」チェックボックスをチェックしてパスワー ドを入力して下さい(不要の場合は、この画面で管理者パスワードを省略して下さい)。

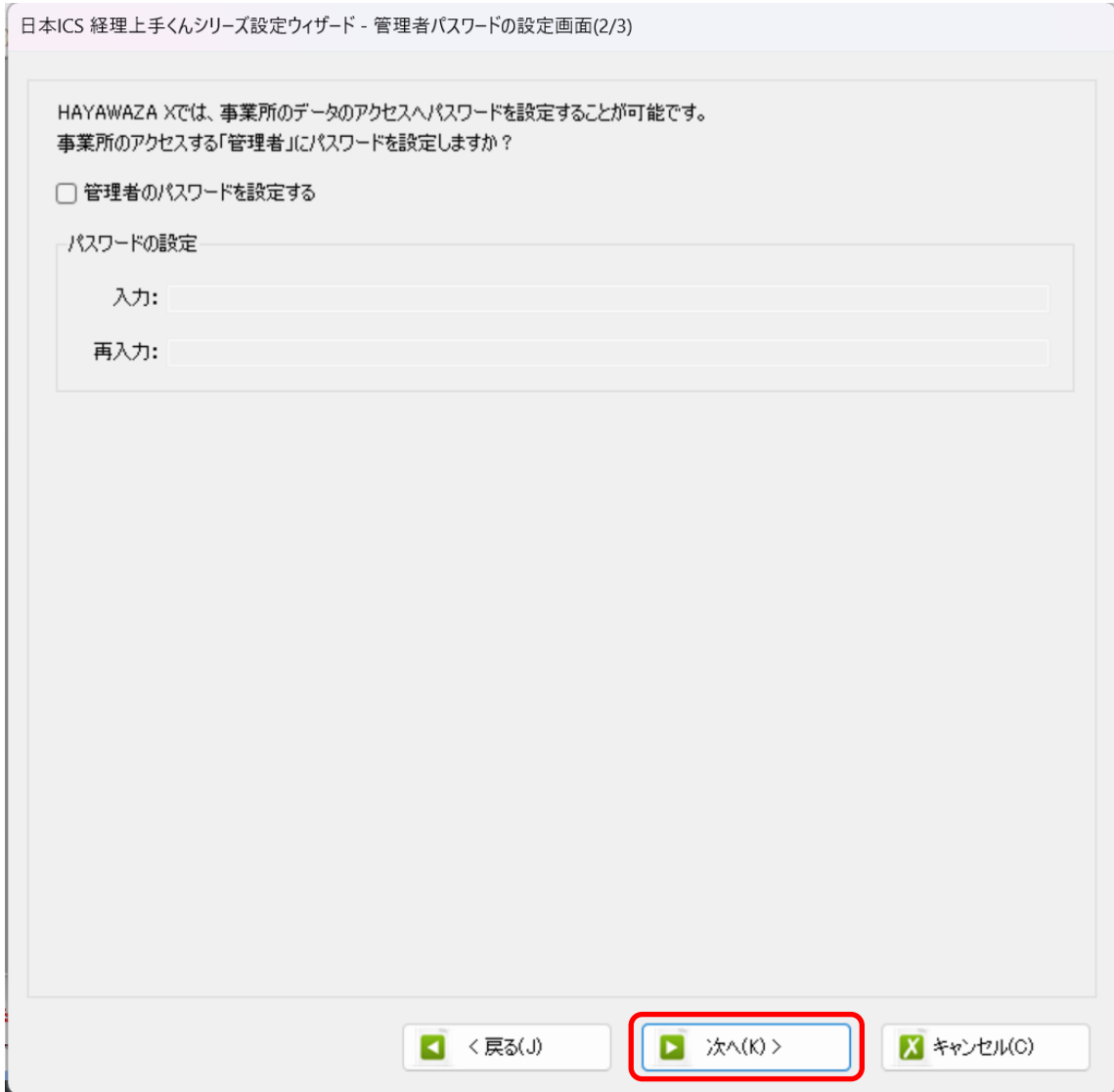

注意:

このパスワードの設定は、事業所を作成した後でも設定することは可能です。 詳しくは、「ユーザ管理」をご確認下さい。

管理者パスワード設定画面で「次へ」を選択すると以下の画面が表示されます。

設定の確認画面です。設定内容が正しければ「登録する」を選択して下さい。修正する場 合は、「戻る」を選択して修正して下さい。

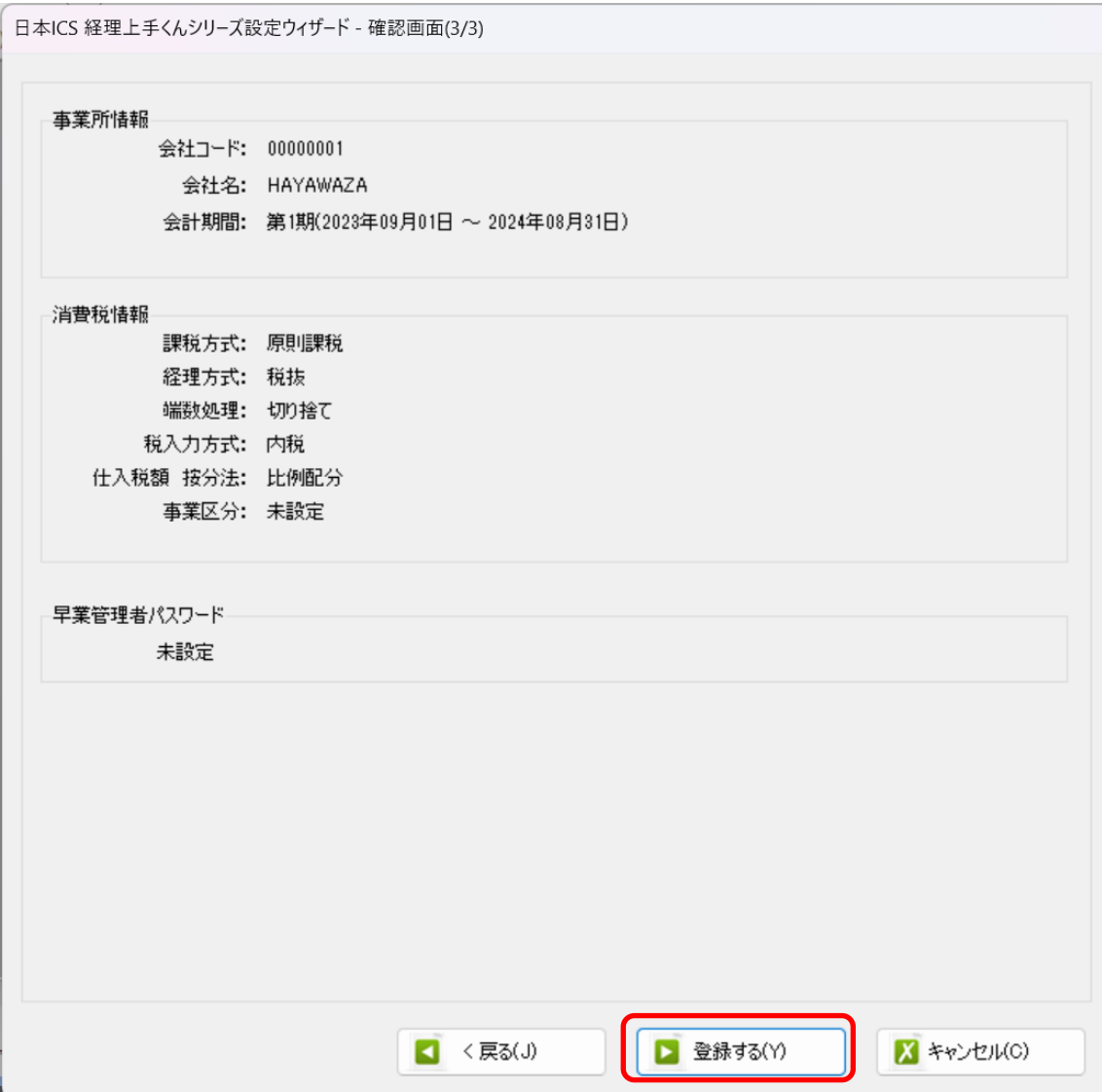

#### 正しく登録されると完了画面が表示されます。

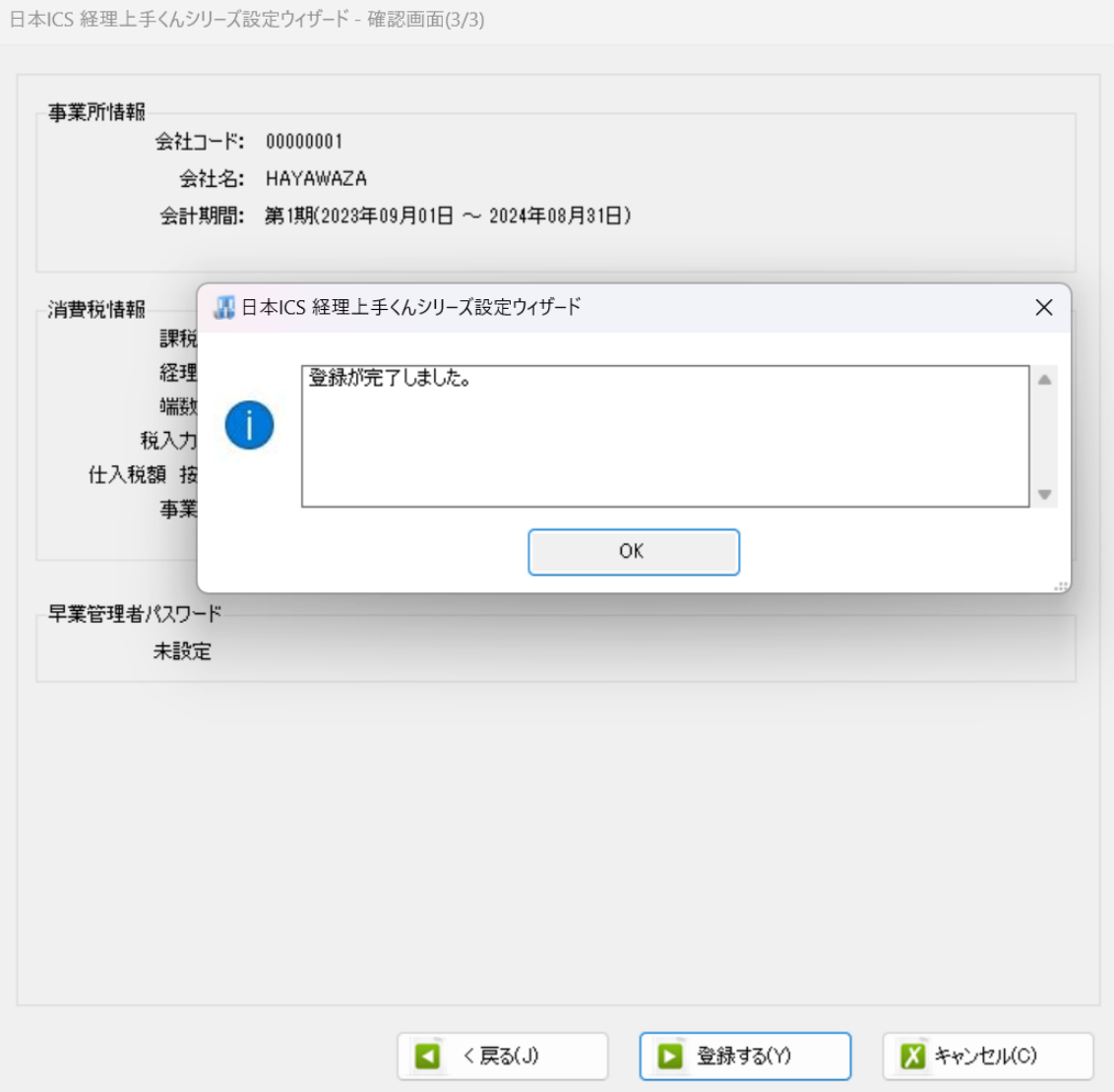

事業所の登録が完了すると、事業所で使用する銀行もしくは、Excel のパターン数を設定し ます。

「登録可能パターン数の設定」画面では、「銀行パターン数の設定」と「Excel パターン数 の設定」の2つの値を設定して下さい。

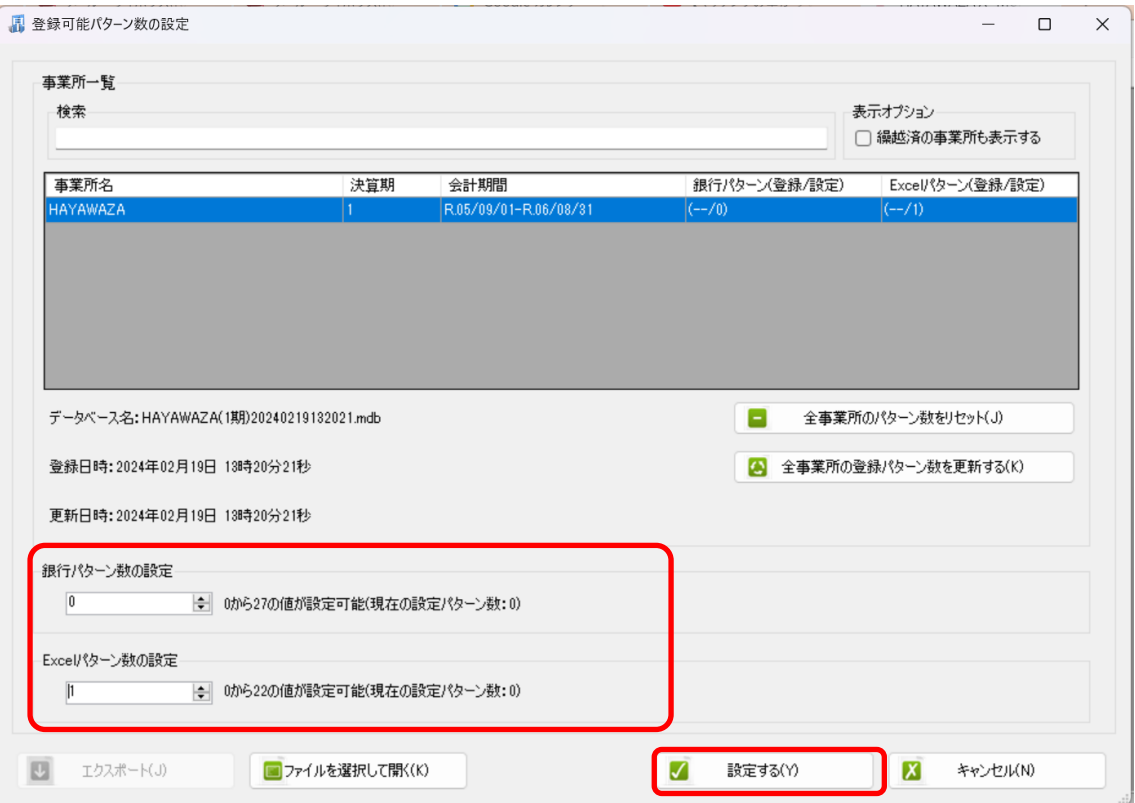

#### 注意:

登録可能なパターン数は、「ヘルプ」⇒「ライセンス情報」で確認して下さい。体験版ライ センスでは、銀行パターン、Excel パターンとも「10」となっております。 上記の画面で設定したパターン数は、後で変更することが可能です。詳しくは、「登録パタ

ーン数の設定」をご確認下さい。

パターン数を入力し「設定する」ボタンをクリックすると、マスタファイルの登録画面に なります。

## <span id="page-18-0"></span>**3.2.**事業所データの設定

事業所の作成およびパターン数の設定が完了すると以下の「勘定科目の初期設定」画面が 表示されます。

(マスタ登録後は表示されなくなります。)

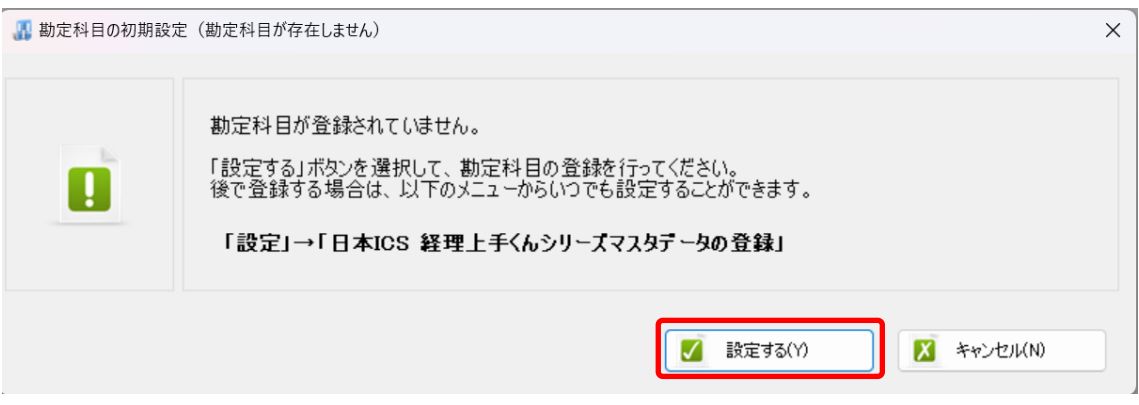

「設定する」を選択するとマスタデータの登録画面が表示されます。

日本 ICS 経理上手くんシリーズで出力した勘定科目、枝番(補助科目)、部門のマスタファ イルを画面上にドロップします。

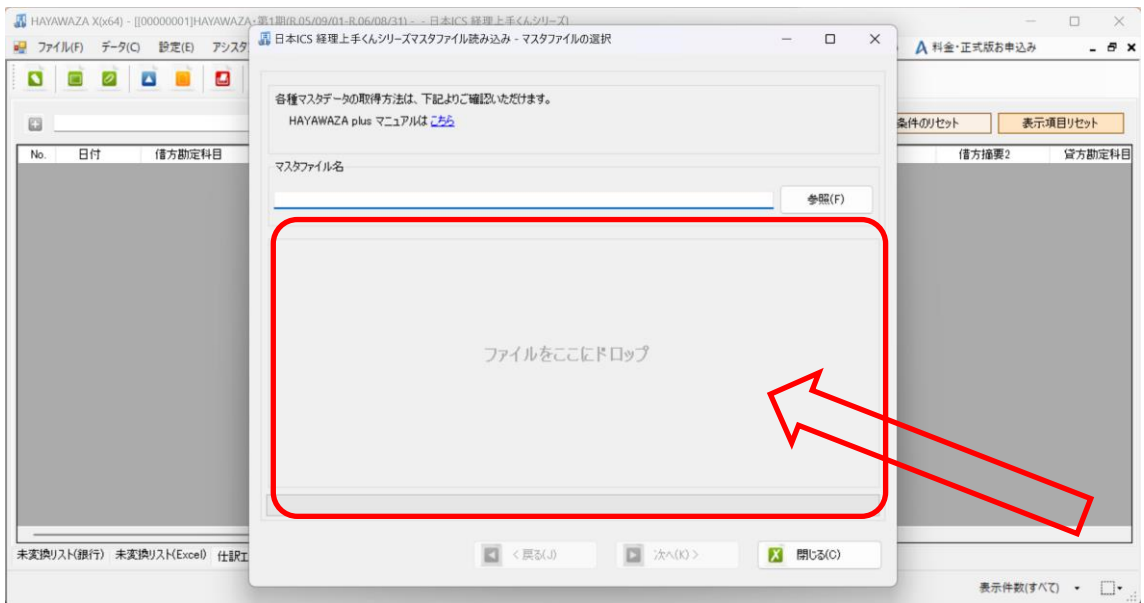

データをドロップするとデータのファイル選択画面が表示されます。

画面上部にはドロップしたデータファイルが一覧で表示され、画面下部にマスタデータの プレビューが表示されます。複数のデータをドロップした場合は選択したマスタファイル の内容がプレビュー画面に表示されます。

#### ※枝番(補助科目)は勘定科目を登録した後に登録を行ってください。

ファイル一覧でチェックをつけたデータが登録の対象となるので、必要なデータにチェッ クをつけます。

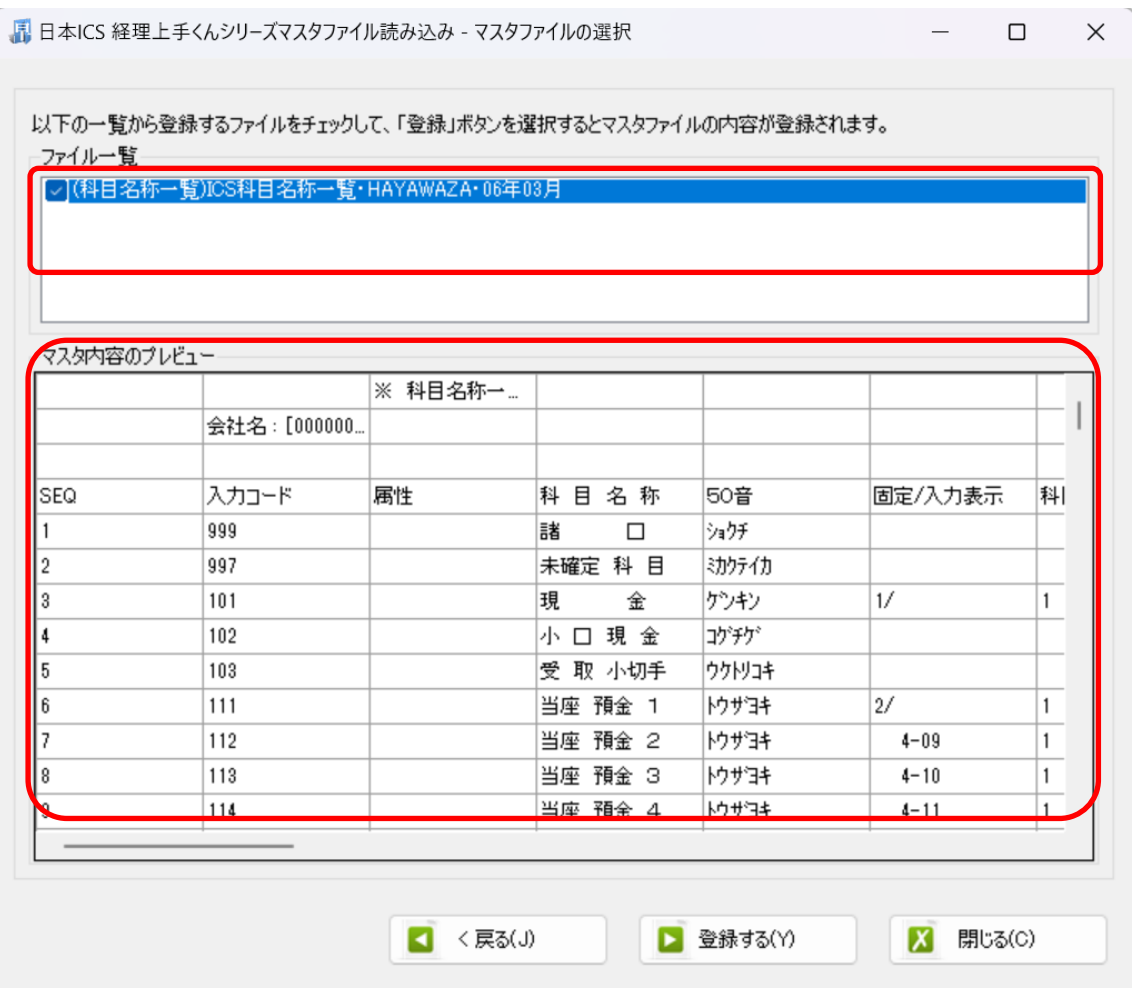

データファイルのチェックをつけ、「登録する」を選択すると確認画面が表示されます。

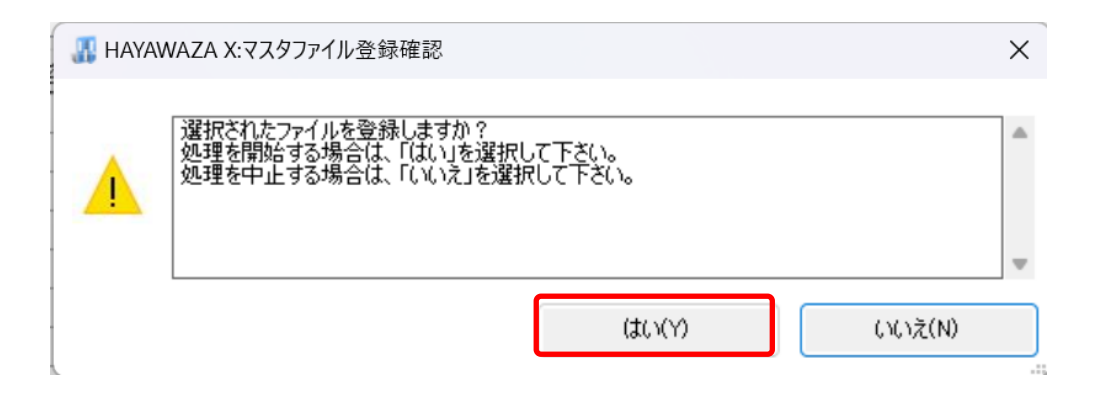

上記の画面で「はい」を選択すると、マスタファイルの登録が開始され、終了時に登録結 果が表示されます。

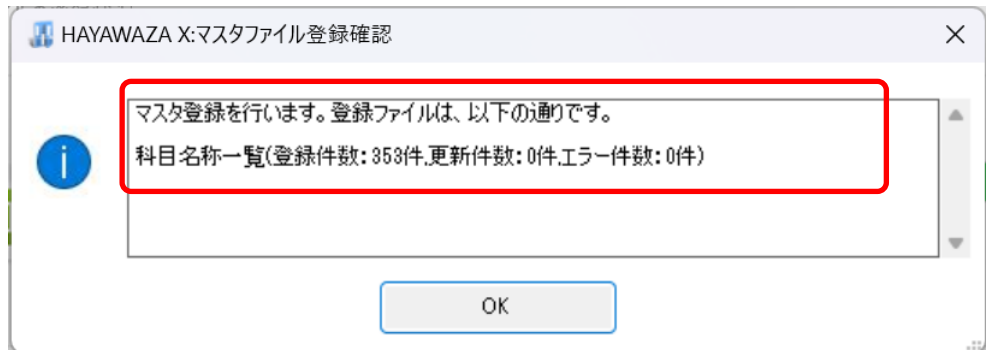

上記の画面で「OK」をクリックするとマスタ登録が完了し、以下の画面が表示されます。

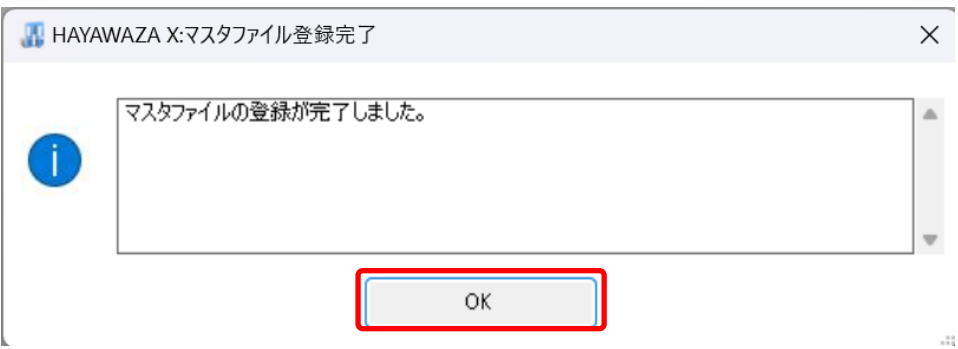

枝番(補助科目)、部門のマスタデータも同様に登録を行ってください。 すべてのマスタの登録が完了したらパターンの登録、設定を行います。 ※詳しくはマニュアルを参照ください。

# <span id="page-22-0"></span>**4.** 書き出し準備

日本 ICS 経理上手くんシリーズ版では、自動連動は行われないので、HAYAWAZAⅩで仕 訳データを出力し、日本 ICS 経理上手くんシリーズで取り込み処理を行う必要が有ります。 出力の設定方法を以下で説明します。

・書き出しの対象期間

書き出しを行うデータの対象期間を選択出来ます。初期設定では会計期間中のデータ全て が書き出しの対象となっています。

該当する日付の仕訳件数が画面左上に表示されてきます。

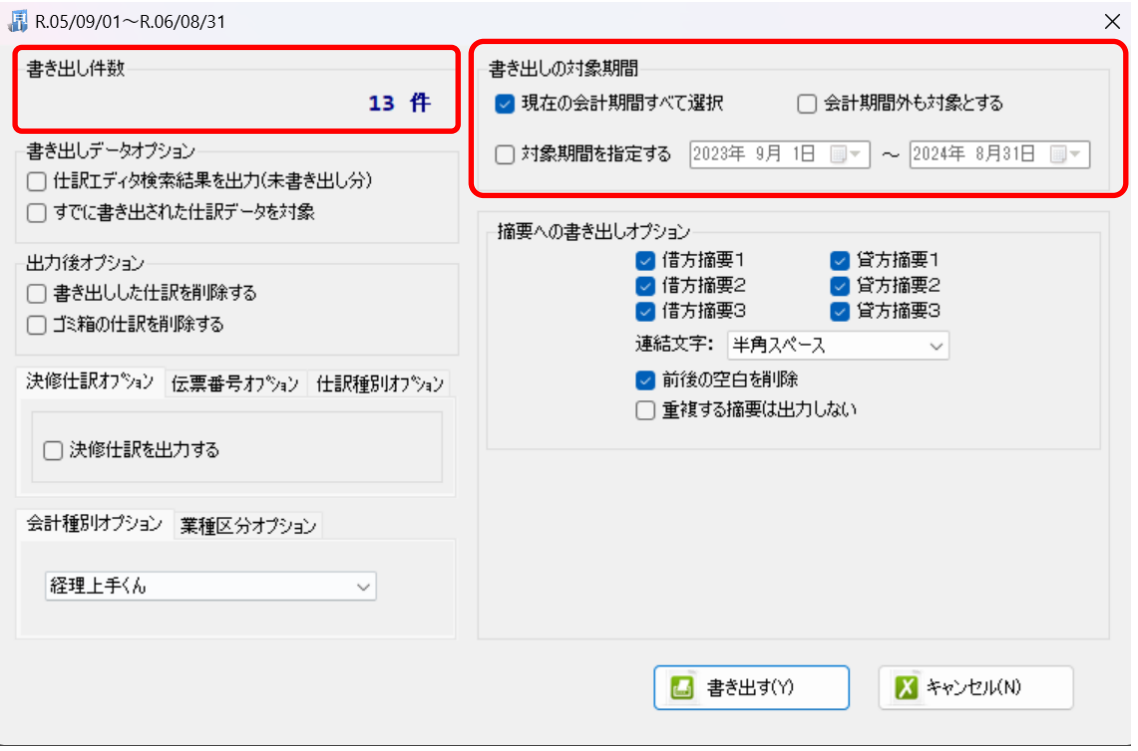

「対象期間を指定する」にチェックをつけると日付が選択できます。

※特定の日付を複数選択することは出来ません。1 日のみか、もしくは連続する数日を選 択することが出来ます。

・書き出しデータオプション

「仕訳エディタ検索結果を出力(未書き出し分)」:

書き出し可能な仕訳の内、現在仕訳エディタに表示されている仕訳のみを書き出す場合に チェックを入れます。

「すでに書き出された仕訳データを対象」:

一度書き出し済みの仕訳データを再度書き出す場合にチェックをつけます。

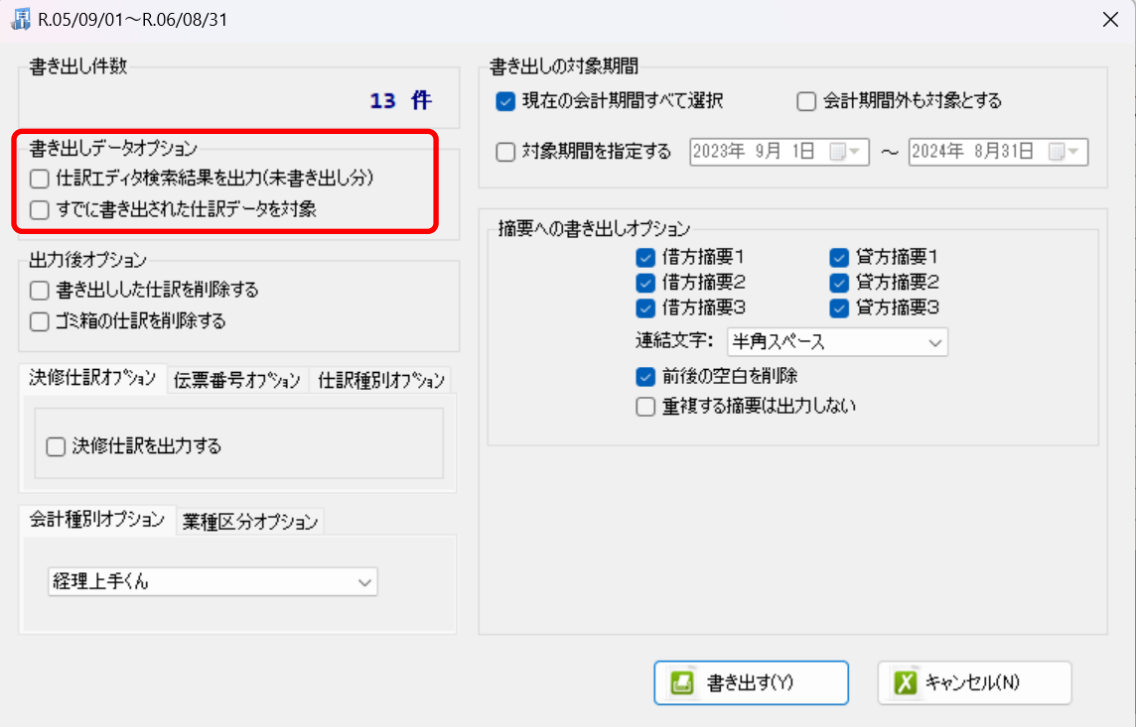

一度書き出した仕訳を再度書き出す事も可能です。仕訳エディタに書き出したい仕訳を表 示させ、書き出しデータオプションのチェックを両方つけることにより再度書き出しを行 うことが出来ます。

・出力後オプション

「書き出しした仕訳を削除する」

仕訳の書き出しを行っても HAYAWAZAⅩの中にデータが残っており、再度書き出しを行 う事が出来ますがこちらのチェックを付けると書き出しと同時に仕訳を削除し、 HAYAWAZAⅩにデータは残りません。

「ゴミ箱の仕訳を削除する」

ゴミ箱に隔離している仕訳を書き出しと同時に自動で削除します。

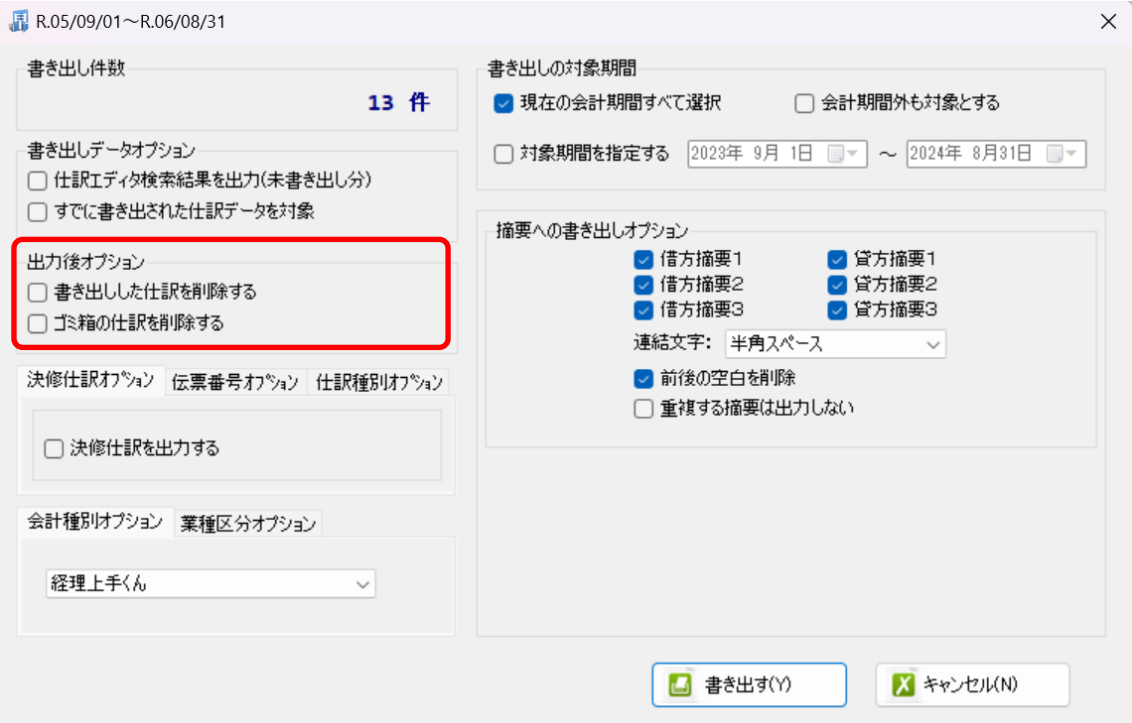

・摘要への書き出しオプション

HAYAWAZAⅩでは摘要を借方・貸方でそれぞれ 3 つまで設定できますが日本 ICS 経理 上手くんシリーズの摘要は 1 つとなります。よって、HAYAWAZAⅩから出力する際は、 6 つの摘要を連結して出力します。

HAYAWAZA X に入力されている摘要のうち、書き出す摘要を指定できます。 HAYAWAZAⅩで入力されていてもここのチェックが外れている場合は出力されません。 摘要は「借方摘要1~3」、「貸方摘要1~3」の順に連結されます。

書き出したい摘要にチェックをつけます。

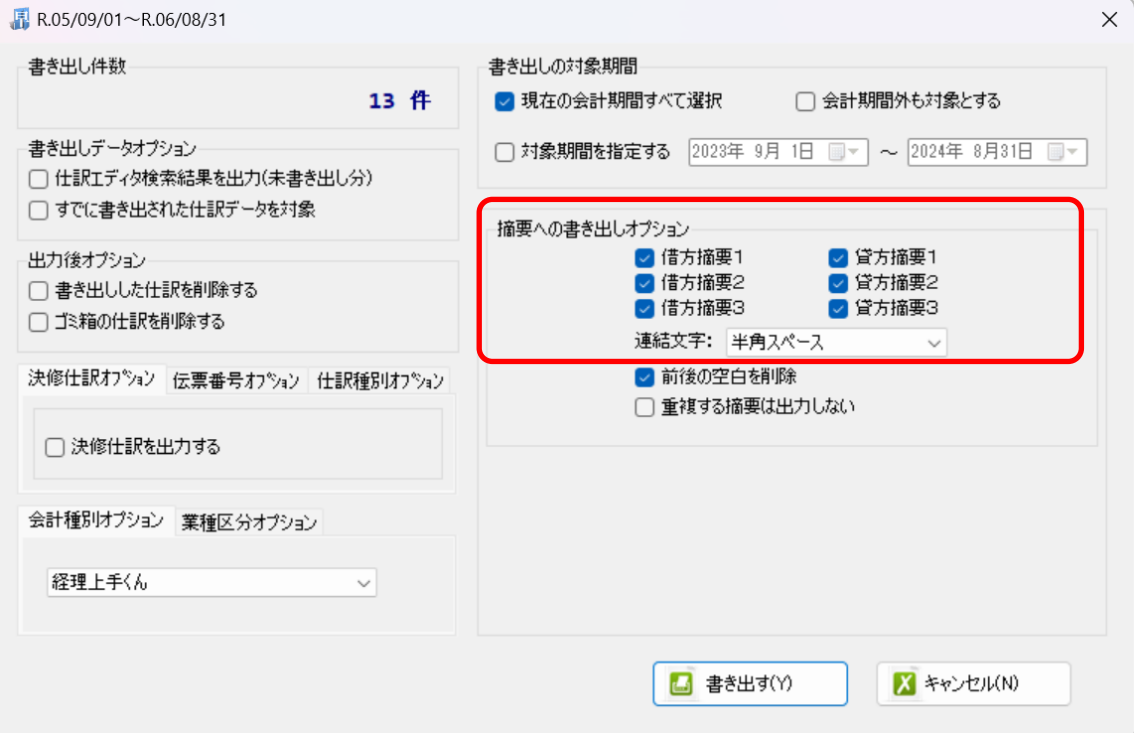

「連結文字」

摘要と摘要を連結する文字を指定する事が出来ます。

「連結文字」を選択し、以下のリストから指定します。

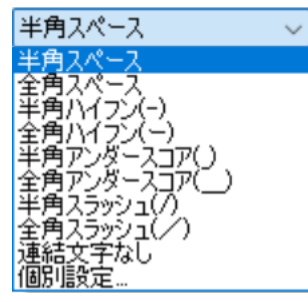

「前後の空白を削除」

摘要の空白を削除して書き出しを行います。

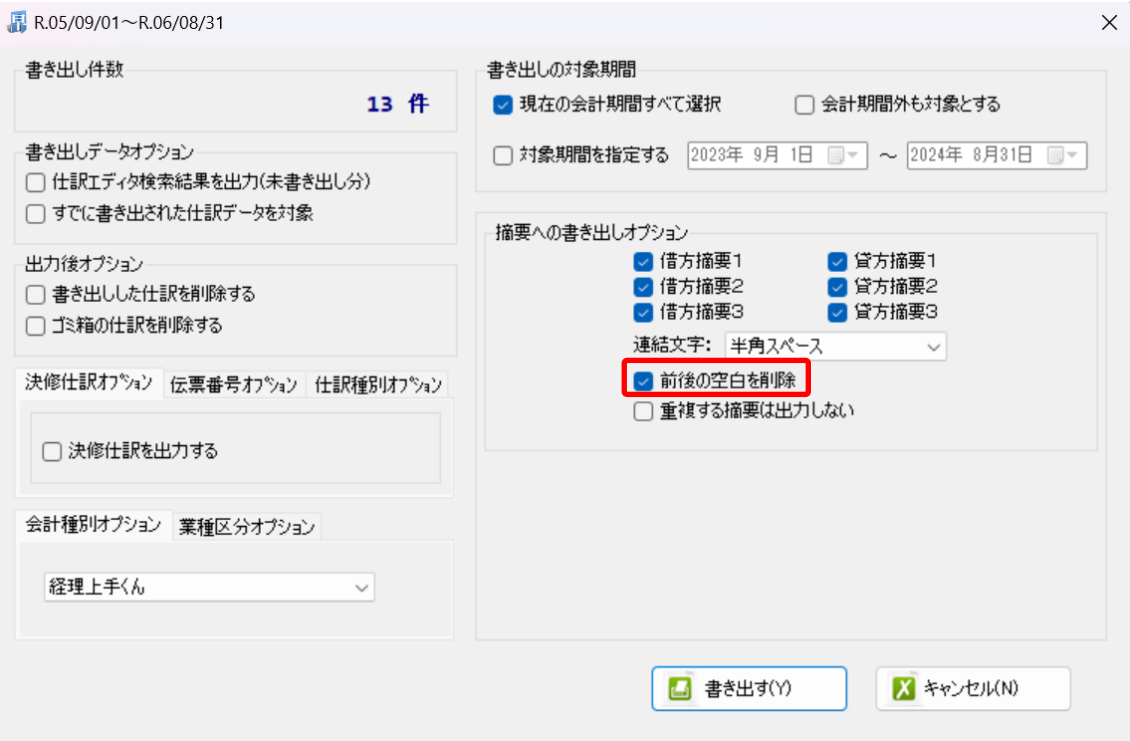

・会計種別オプション

日本 ICS 経理上手くんシリーズがインボイス対応版の場合は、会計種別オプションの「経 理上手くん(インボイス対応版)」を選択してください。

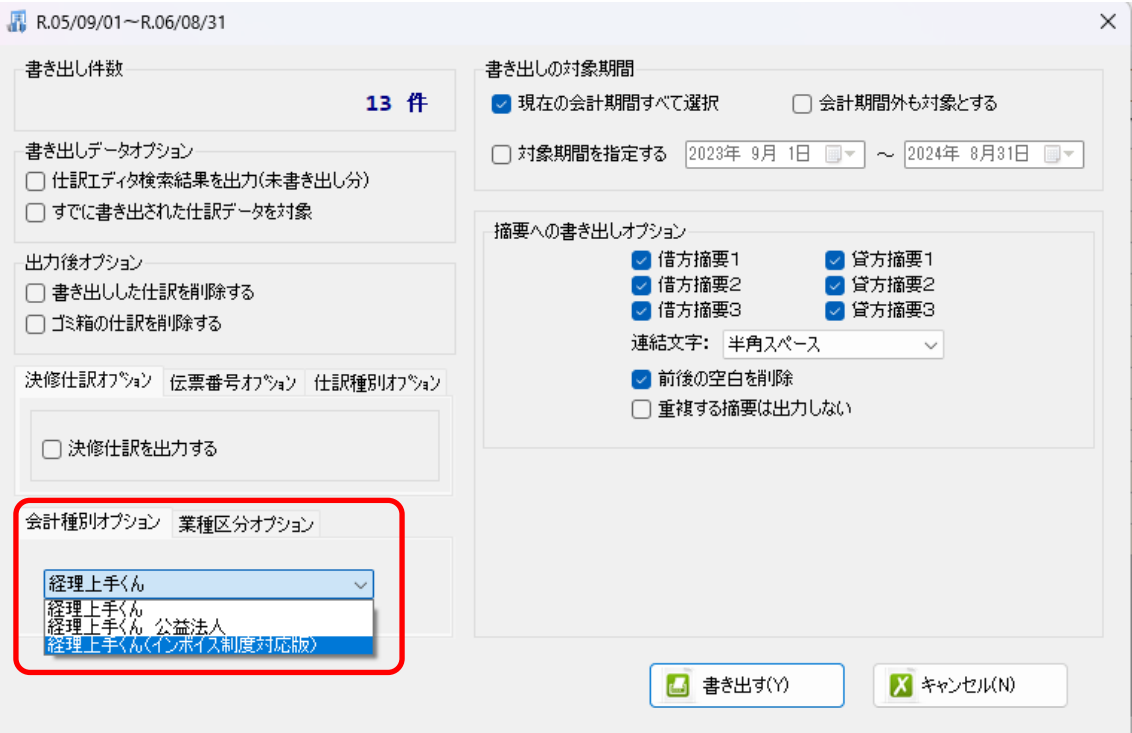

詳しくはマニュアルの「書き出しの初期設定」をご確認ください。

書き出し画面で全ての設定を確認し、「書き出す」を選択すると以下のファイルの出力先を 選択する画面が表示されます。

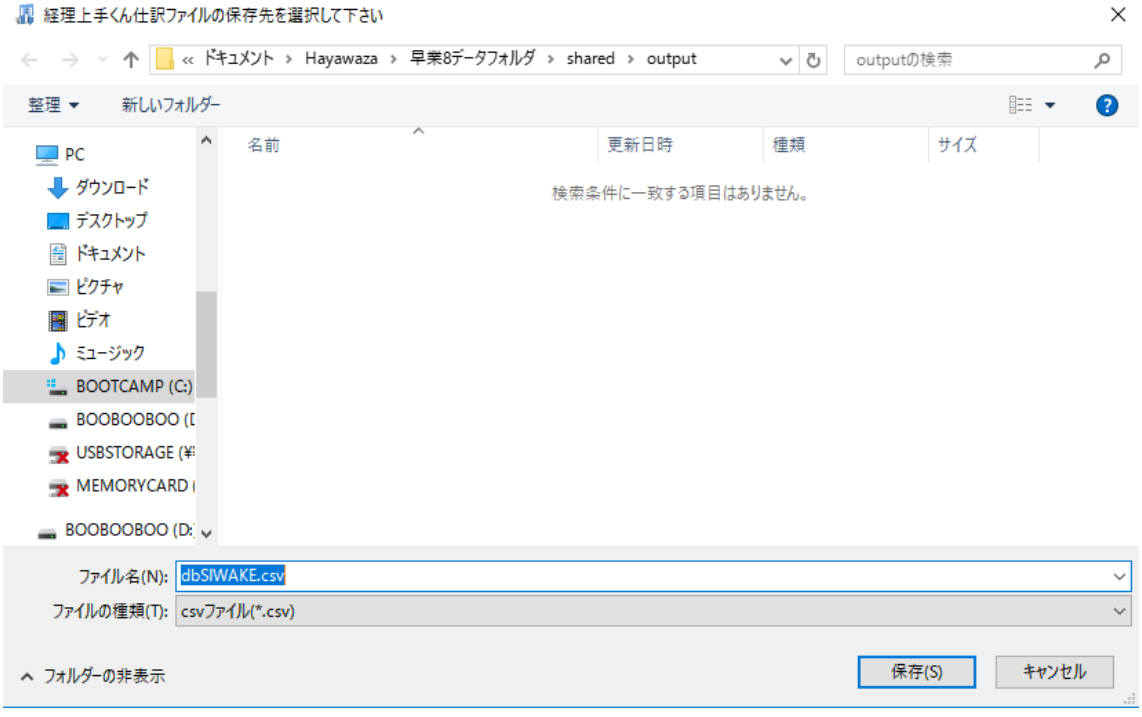

保存先を選択し、「保存」を選択するとファイルの出力が行われます。

このときに出力ファイル名を変更することは可能です。

ファイルの書き出しが完了すると、以下の画面が表示されます。

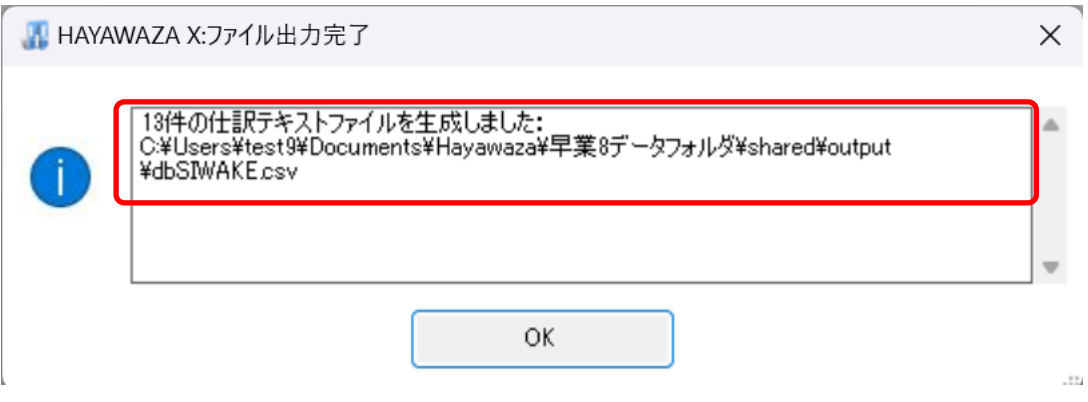

# <span id="page-30-0"></span>**5.** 仕訳データの取込

HAYAWAZA では、書き出し時に2種類の仕訳ファイルを生成します。

1)単一仕訳用の書き出しファイル

2)複合仕訳(振替伝票)用の書き出しファイル

通常、2の書き出しファイルは、指定したファイル名に「db 振替伝票」が追記されて生成 されますが、この2つのファイルは、取込方法が違いますのでご注意下さい。

#### 1) 単一仕訳用の書き出しファイルと取込

日本 ICS 経理上手くんシリーズの「表形式」→「表形式仕訳データ取込」から取り込みを行 います。

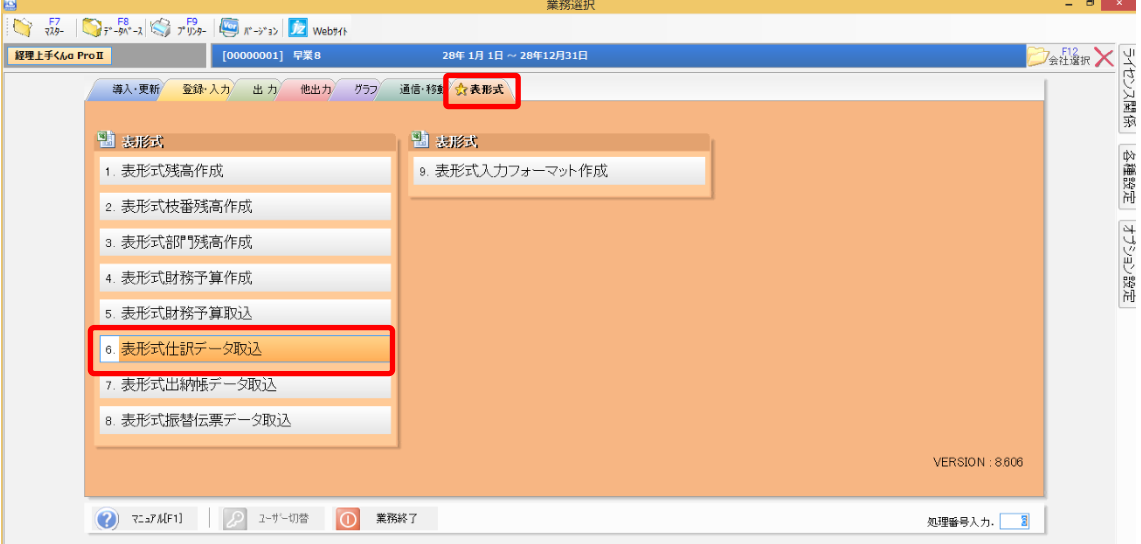

以下のデータ取込画面が表示されるので、入力形式に「db 仕訳形式」を選択してファイル を選択します。

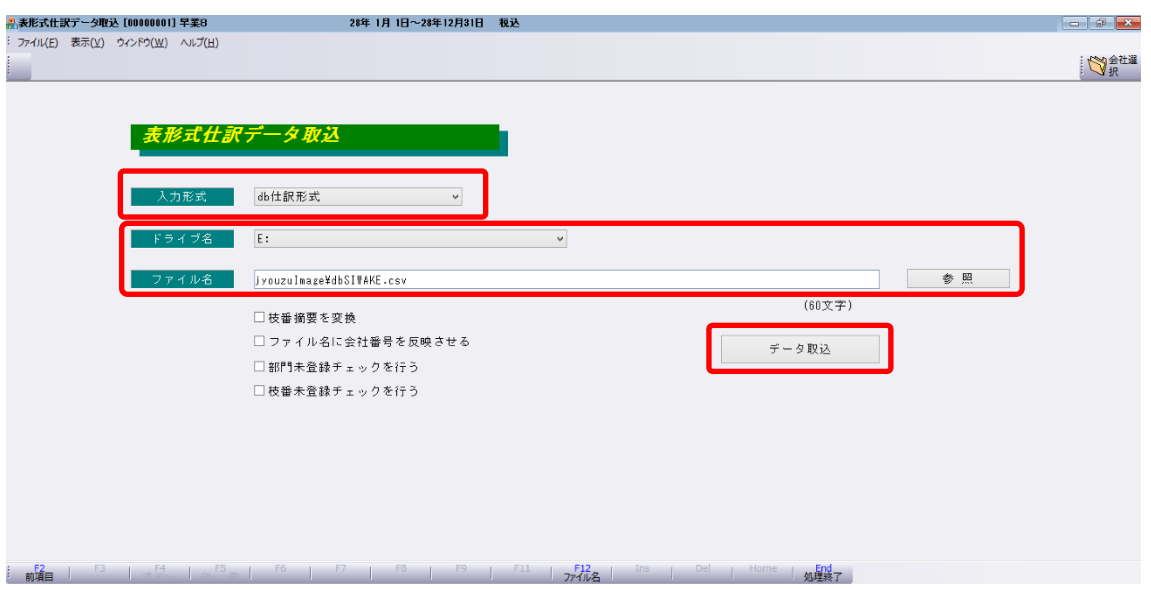

入力形式、ファイル名を選択したら「データ取込」ボタンを選択すると取込を開始します。

仕訳の取込が完了すると以下の画面が表示されます。

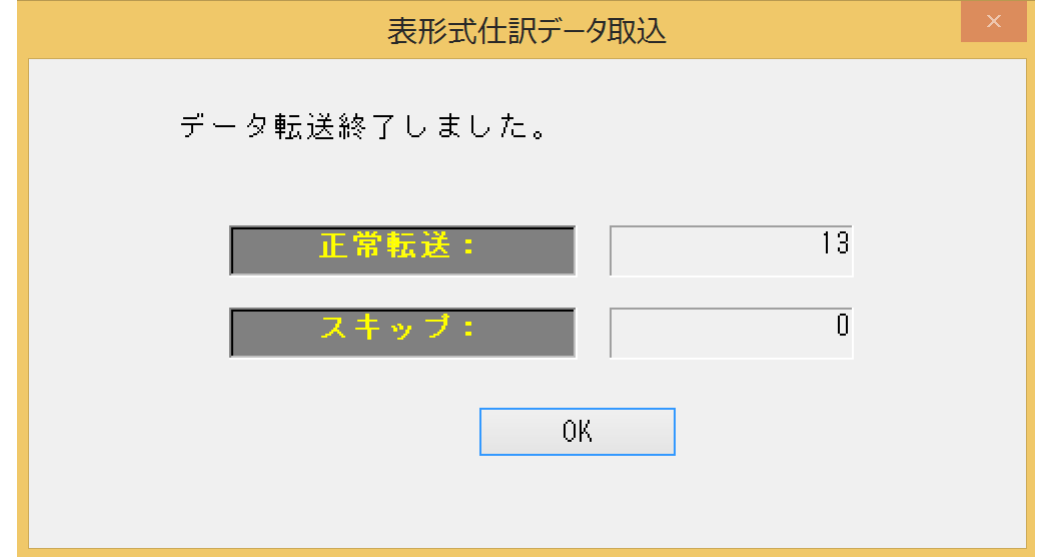

正常に登録されると「正常転送」に件数が表示されます。「OK」ボタンを選択後、仕訳の 入力画面で仕訳データを確認して下さい。

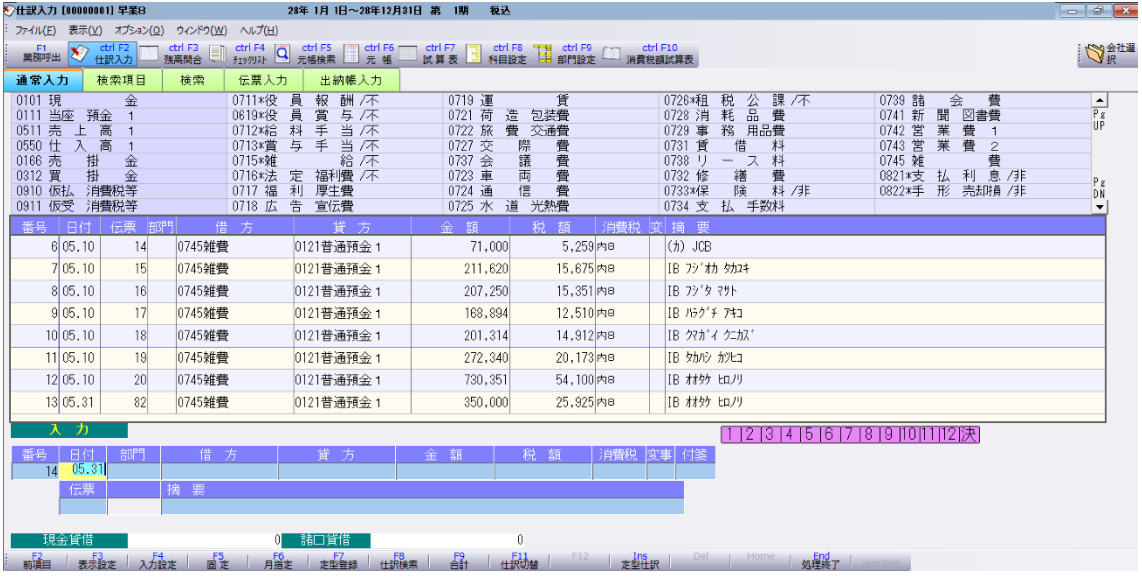

# 2) 複合仕訳(振替伝票)用の書き出しファイル

日本 ICS 経理上手くんシリーズの「表形式」→「表形式振替伝票データ取込」から取り込み を行います。

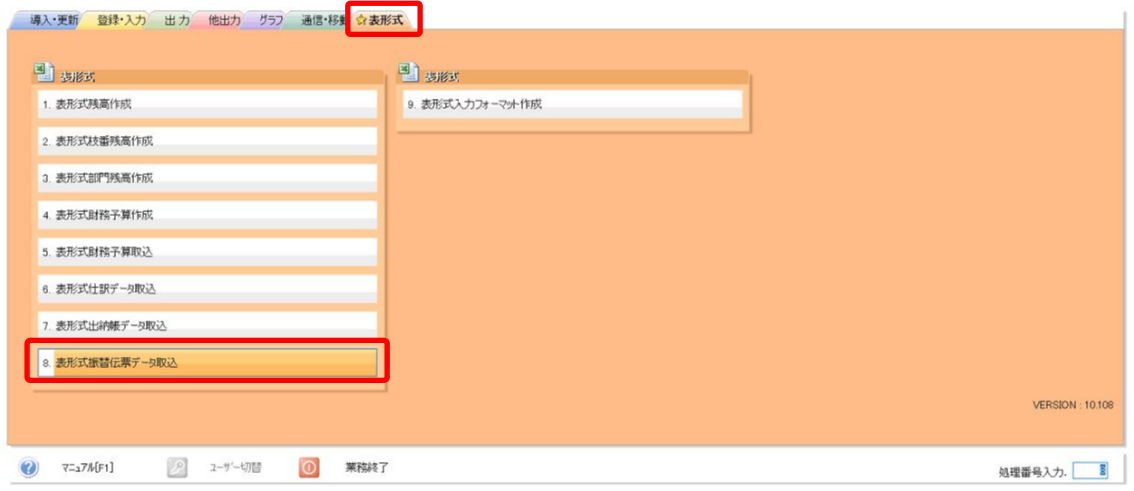

以下のデータ取込画面が表示されるので、入力形式に「db 振替伝票形式」を選択してファ イルを選択します。

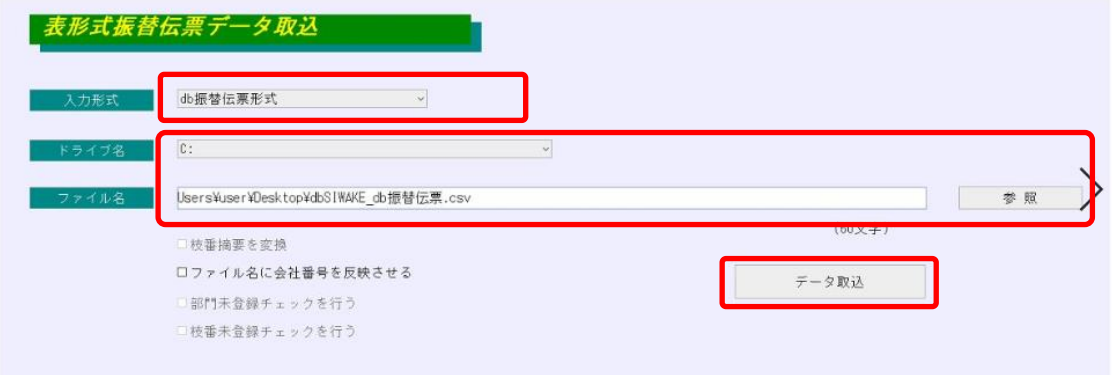

入力形式、ファイル名を選択したら「データ取込」ボタンを選択すると取込を開始します。

仕訳の取込が完了すると以下の画面が表示されます。

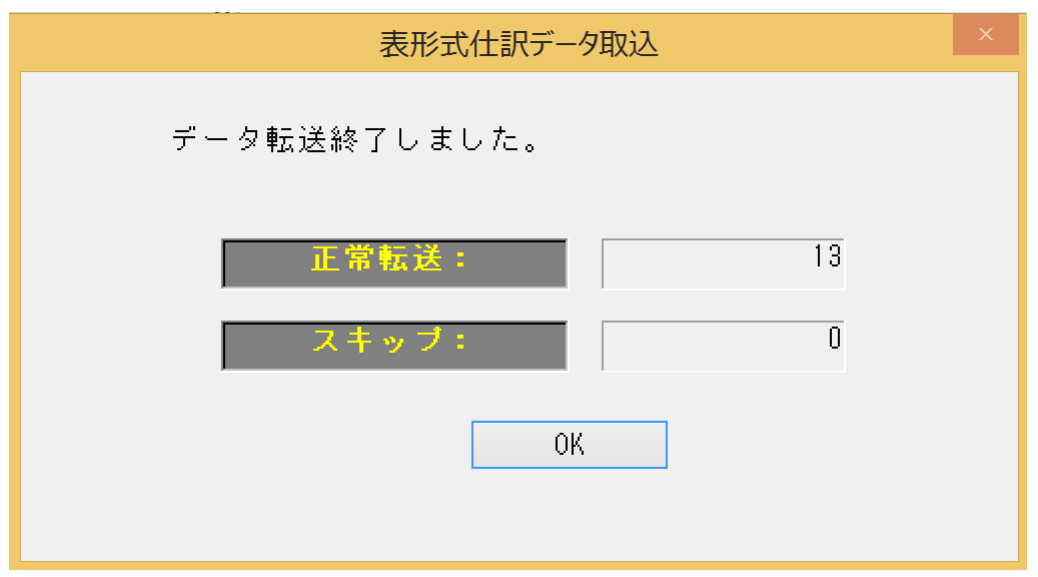

正常に登録されると「正常転送」に件数が表示されます。「OK」ボタンを選択後、仕訳の 入力画面で仕訳データを確認して下さい。

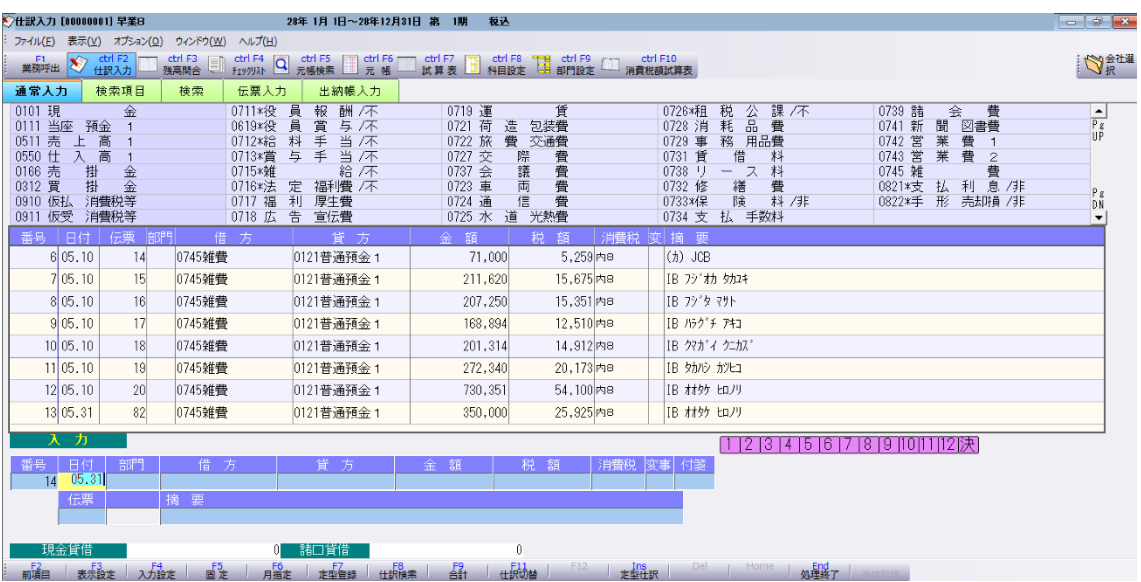